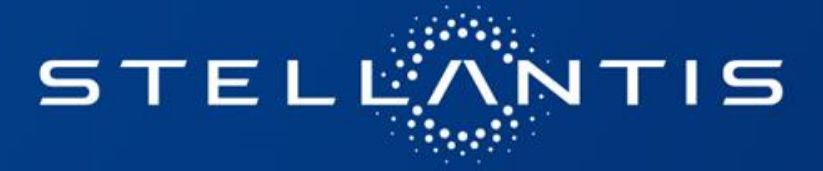

# IMPACTS UTILISATEURS CUSTOMER FIRST post déploiement MyPeople

**21/09/23**

#### <span id="page-1-0"></span>**PRINCIPAUX CHANGEMENTS ET IMPACTS DANS CUSTOMER FIRST**

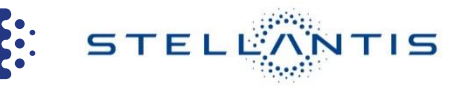

## **Accès CF1ST/ SDH**

- **ID My People + [d'infos](#page-2-0)**
- **Bascule SDH** : nouveau widget avec selection obligatoire de la Marque, du point de vente concerné, puis ancien identifiant xP. **+ [d'infos](#page-3-0) Guide :** [Accéder](#page-4-0) à SDH

**MY PEOPLE** : Il se peut que vous ne retrouviez pas votre PDV dans My People et qu'il vous soit donc impossible de raccorder un point de vente aux utilisateurs dans My People dans ce cas merci de le signaler à itfr@stellantis.com

#### **Changements structurels**

- **Vision par entité légale vs. PDV**
- **Panneau de synthèse commun Multimarques et activités VN/VO [+ d'infos](#page-5-0)** 
	- **Guide :** [Accéder aux leads](#page-6-0)
- **Creation opportunités [+ d'infos](#page-7-0)**

**Guide :** [Créer une opportunité](#page-8-0)

- **Gestion des leads :** fonction de Random plus disponible / la réception des leads dépendra de la configuration des Marques effectuée dans MY People **[+ d'infos](#page-9-0)**
- **Paramétrages profil utilisateurs Guide :** [alerte Leads / F](#page-11-0)[reespe](#page-14-0)[e](#page-11-0) / renseigner [activités](#page-16-0) – [CDV](#page-18-0) / [calendrier](#page-19-0) [tâches](#page-19-0)
- **Relances tél (vendeur) Guide :** [Retrouver mes rel tel à traiter](#page-20-0)
- **Perte des rapports privés**

## **Indisponibilités temporaires**

• **Base de données centrale [+ d'infos](#page-10-0)**

Guides: [Rechercher un client +](#page-22-0) [Créer un client](#page-23-0) + [Créer un contact](#page-24-0) [B2B](#page-24-0)

- **Analytics (Rapport Centraux)**
- **Module Marketing Local**
- **Module transfert de portefeuille**
- **Profil RMCD (Privilégier le profil CDV dans MyPeople)**

**STELLANTIS** 

#### <span id="page-2-0"></span>**CUSTOMER FIRST – CREATION D'UN ID MY PEOPLE**

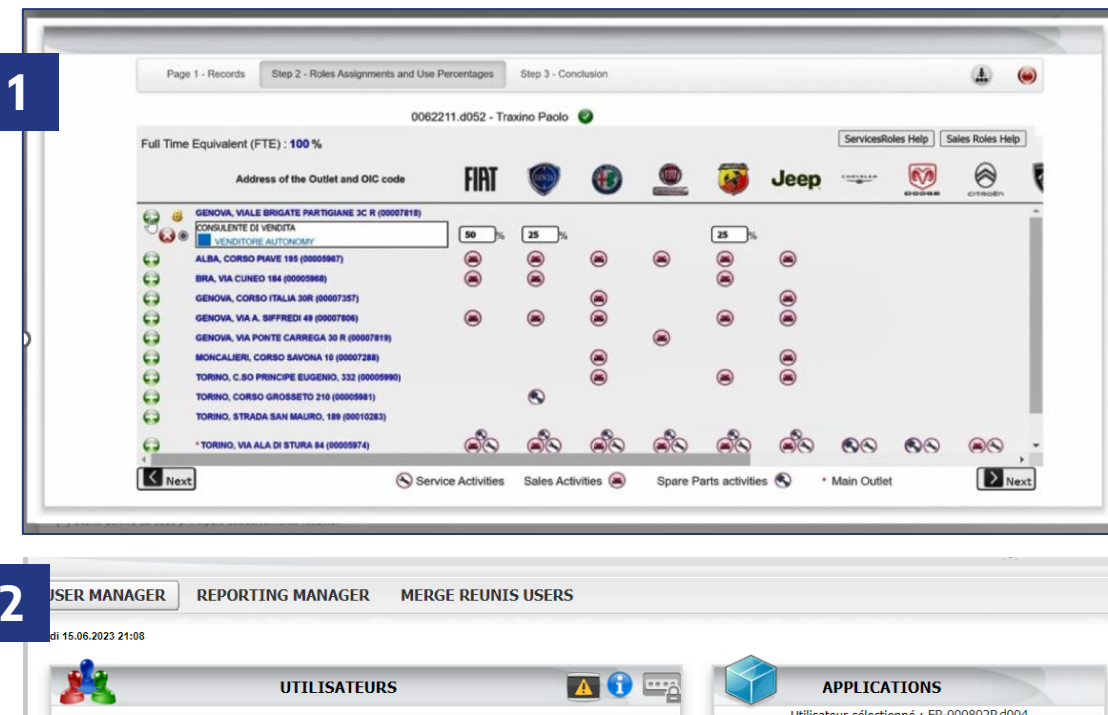

#### Utilisateur sélectionné : FR-000802P.d004 Actualiser la liste des utilisateurs **ABCDEEGHIJKLMN C** Recherche **C** Nouvel utilisateur O P Q R S T U V W X Y Z ' **Utilisateur** Modifier Réinitialiser **Statut Supprime DAILLY DYLAN** Ø **CALL-DL** FR-000802P.d005  $\circ$ **C.S** وبرع **EMERIT Valentin**  $\omega$  $\bullet$  $\omega$ فيه **CDFS** FR-000802P.d00 **FAUCHEUX CEDRIC**  $\circledcirc$ FR-000802P.admir فينا CustomerFirst.DL **FAUCHEUX CEDRIC**  $\circledcirc$ DDP DEALER CM فيرع  $\mathcal{L}$ FR-000802Pd00 Set new USER PROFILE FR-000802P.d006 **GAUFICHON NICOLAS**  $\circ$ **GUERIN LIONEL**  $\circledcirc$ FR-000802P.d00 فيرغ **USERs LIST PROFILES LIST** FR-000802P.d002 **RATEAU SANDRA**  $\epsilon_{\rm rot}$  $\circledcirc$ Aftersales Manage fr-000802p.d005 - DAILLY DYLAN CEC\_Dealer\_Ext CEC\_Dealer\_Int  $\Box$  Receptioni RMCD\_Partne Sales\_Manay Salesman Salesman\_Age  $\begin{tabular}{|c|c|} \hline \quad \quad & Secretary \\\hline \quad \quad & Secretary \\\hline \end{tabular}$  $\Box$  Webseller

#### **DÉTAILS :**

**1. Pour accéder à C1st, il faut utiliser le nouvel ID MyPeople qui offre un accès multimarque à** tous les utilisateurs concernés appartenant à la même entité légale (code TVA identique)

PoS ASL

**Remarque importante :** Pour les **profils RMCD/Call center** appartenant à la même entité légale, il est donc possible de visualiser les marques xP et xF dans MyPeople et de les ajouter à la configuration de l'utilisateur, pour bénéficier d'un portail Customer First unique.

Pour obtenir des informations supplémentaires sur MyPeople, veuillez consulter ces liens et les documentation mises à dispo : [WeMotion](https://www.wemotion.fr/wemotion/formation-tutos/archive/important-info-a-relayer-pour-continuer-utiliser-customer-first.html) / [C-YOU](https://cyou.youconnecto.fr/cyou/formation-tutos/important-info-a-relayer-pour-continuer-utiliser-customer-first.html) [\(youconnecto.fr\)](https://cyou.youconnecto.fr/cyou/formation-tutos/important-info-a-relayer-pour-continuer-utiliser-customer-first.html) / [DS Insiders \(youconnecto.fr\)](https://dsinsiders.youconnecto.fr/dsinsiders/formation/important-webinaire-mypeople-a-relayer-pour-continuer-utiliser-customer-first.html) / [Opelink](https://www.opelink.fr/opel/metiers/formation/important-info-a-relayer-pour-continuer-utiliser-customer-first.html)

**NB :** les utilisateurs xF qui ont déjà un identifiant créé dans MyPeople pourront continuer à utiliser cet identifiant.

#### **[Retour menu](#page-1-0)**

NTIS

STELEN

#### <span id="page-3-0"></span>**CUSTOMER FIRST – CONNEXION CF1ST / SDH**

**2**

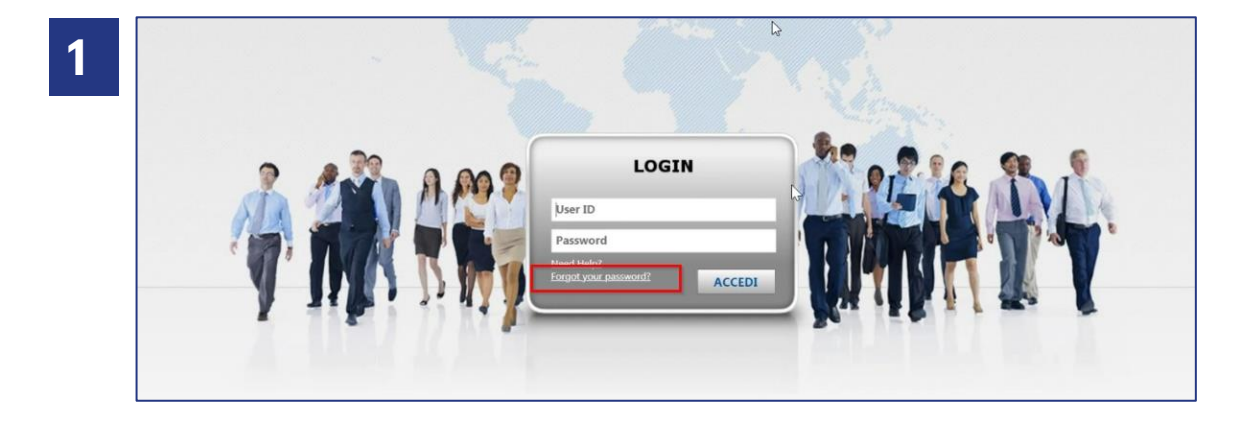

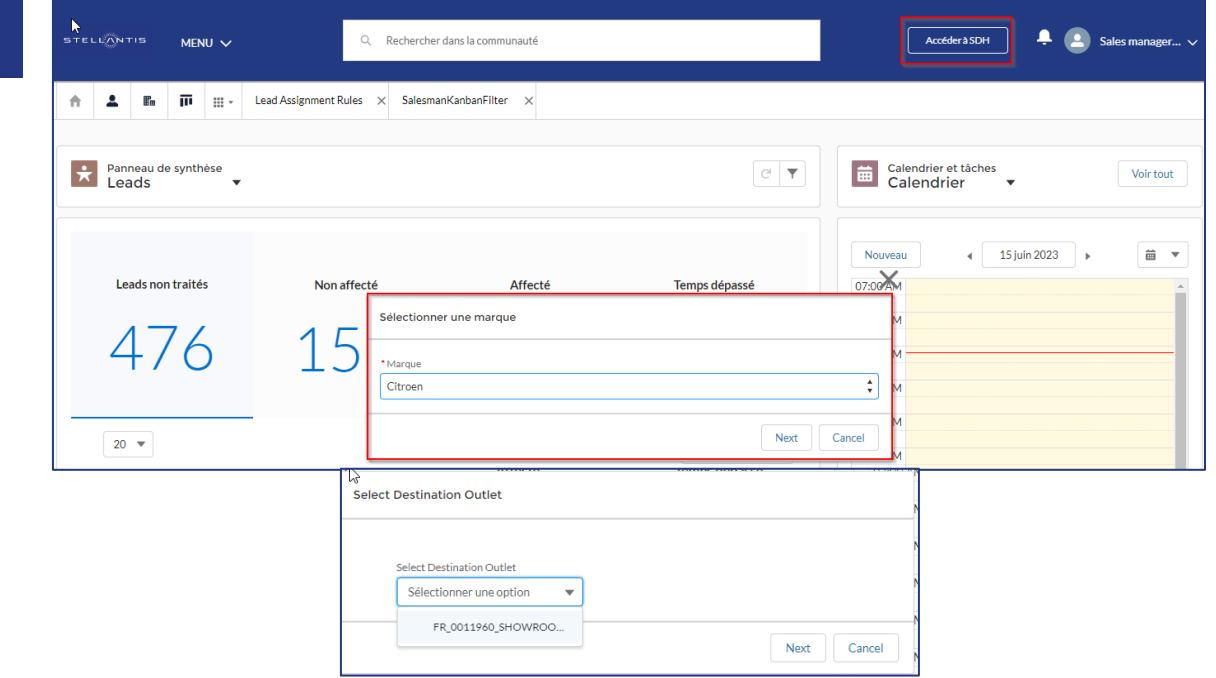

## **DÉTAILS :**

1. Tous les utilisateurs (xP/xF) ont le même écran pour se connecter. **La non réception de l'email contenant le mot de passe n'est pas bloquante** pour la connexion à Customer First. Les utilisateurs n'ont besoin que de leur ID profil qui peut être fourni par l'admin du PDV via My People (via un extract excel) et demander un reset du mot de passe le Jour-J en cliquant sur « forgot the password »

PoS Direct

PoS ASL

Secretary

2. **ATTENTION SDH continue à utiliser l'ancien identifiant xP.**  Lorsqu'un utilisateur travaille pour plusieurs marques et doit créer une offre/bon de commande et donc accéder à SDH (marques xP), il **verra apparaître un nouveau widget lui demandant de sélectionner la Marque, le point de vente concerné puis de renseigner son ancien identifiant xP.**

<span id="page-4-0"></span>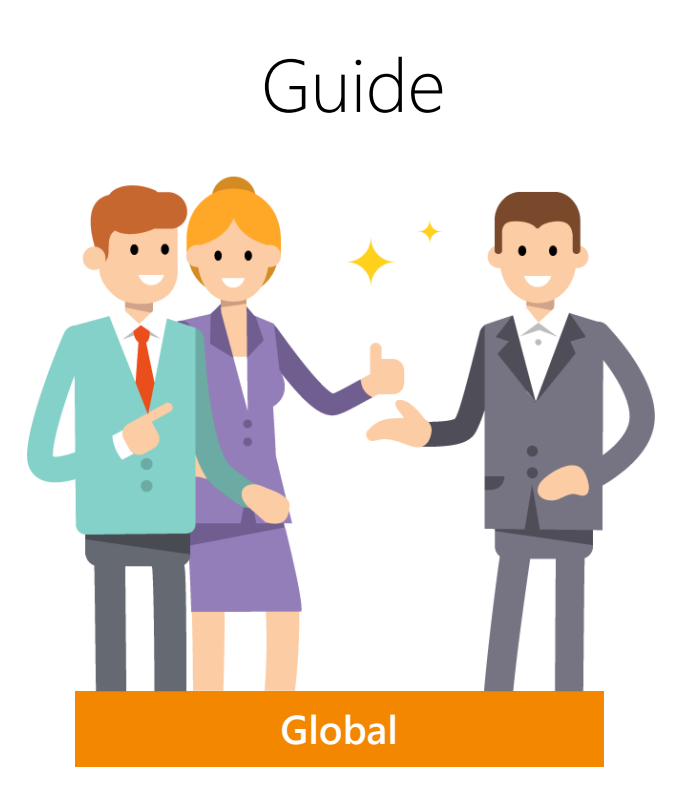

# **Accéder à SDH**

(Stock VN, Etiquette de prix, Mise en VD …)

1. Je clique sur **Accéder à SDH**

#### 2. Je sélectionne la **Marque**

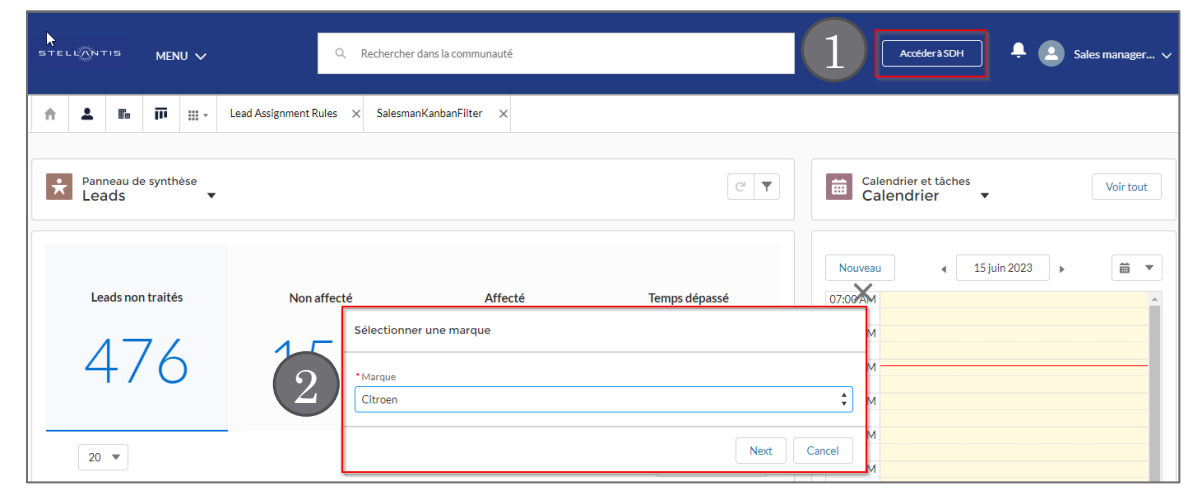

3. Je sélectionne mon **Outlet** (mon PDV)

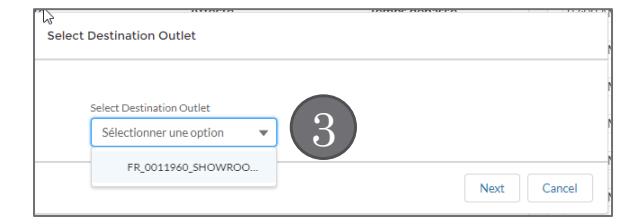

4. Je sélectionne le code D pour me connecter sur le PDV correspondant.

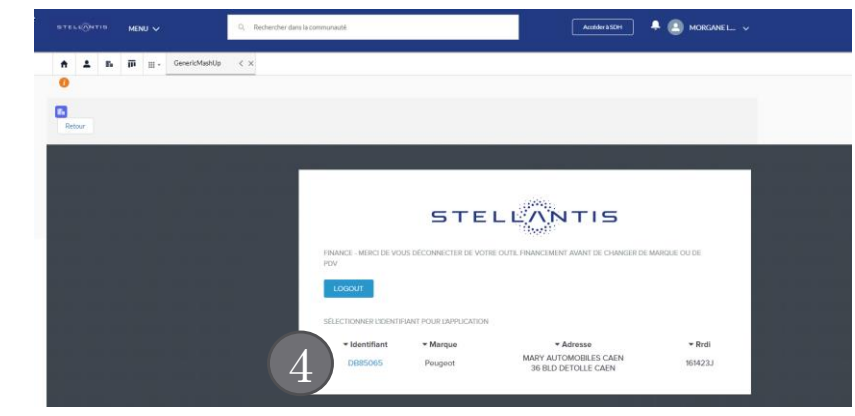

**STELLANTIS** 

#### <span id="page-5-0"></span>**CUSTOMER FIRST – PANNEAU DE SYNTHESE MULTIMARQUES ET POINTS DE VENTE**

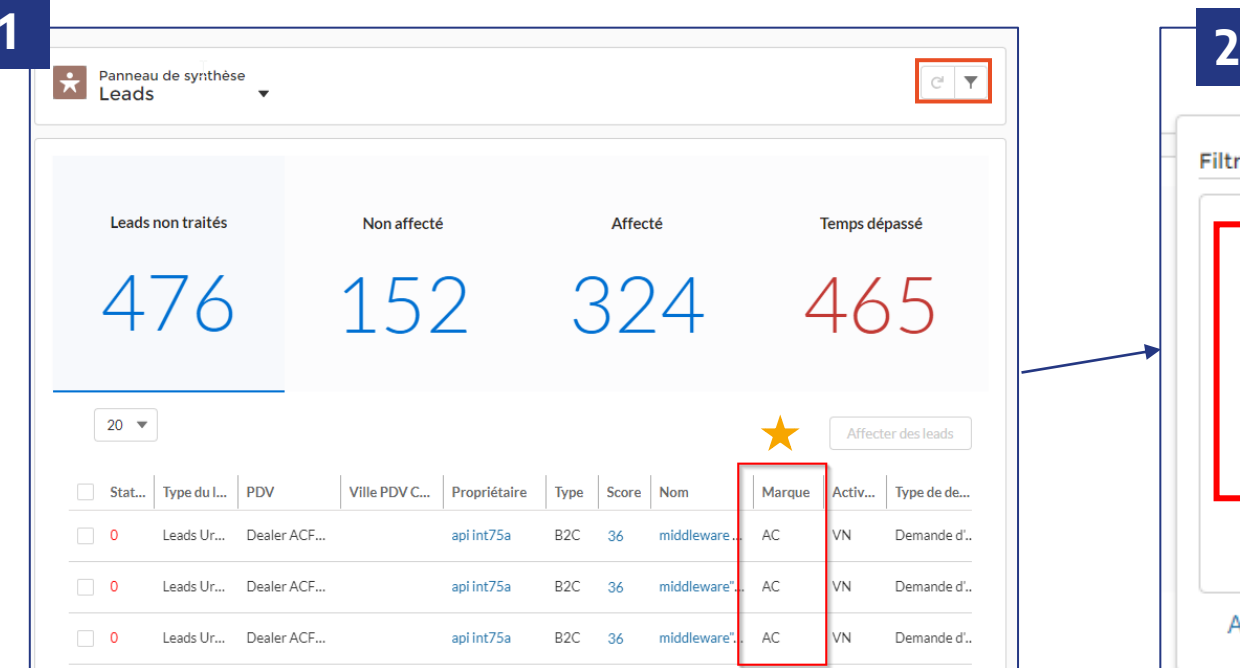

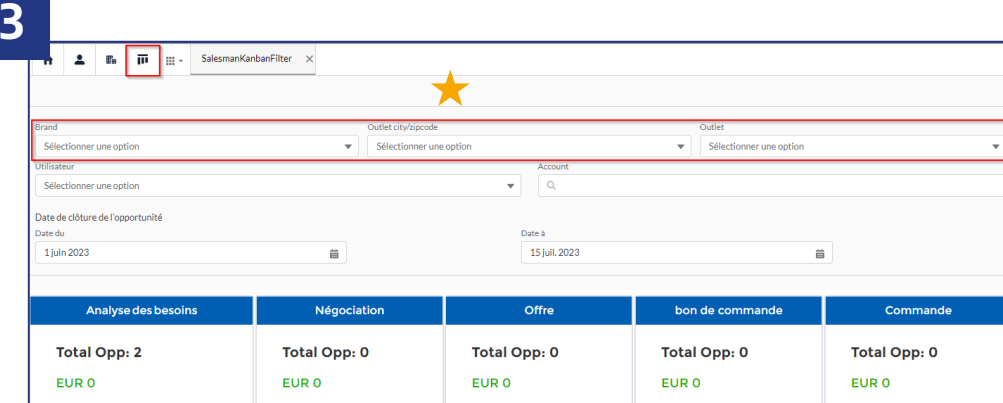

OPP - Visite de la salle d'exposition - 2023.

howroom opportunity 2022-12-05 00:00.

 $E \cong \mathbf{A}$ 

**ALD AUTOMO** 

ustomer 16FF 023-06-05 **yy** 

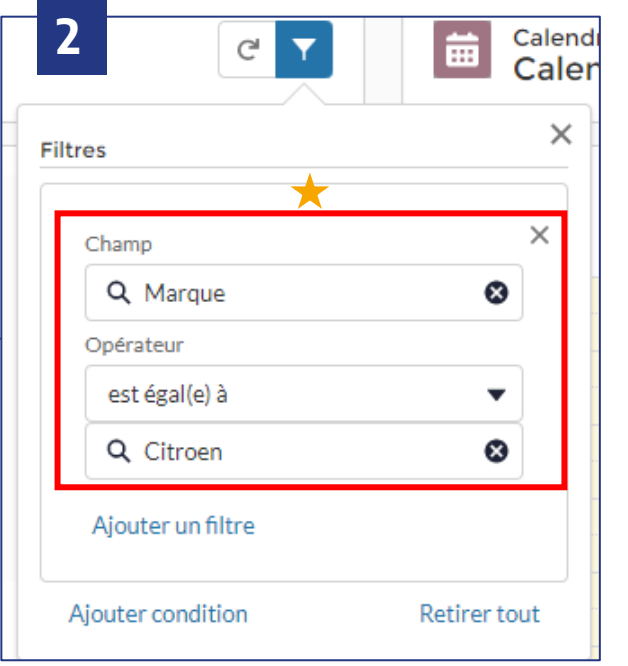

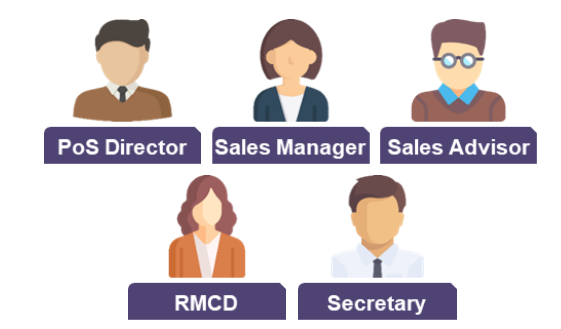

2.

#### **DÉTAILS :**

1. Les utilisateurs multimarque ont accès à un **panneau de synthèse commun,** qui comprend l'ensemble des marques et points de ventes appartenant à la même entité légale. À noter l'ajout d'une nouvelle colonne « Marque »

2. A l'aide des **filtres** vous pouvez identifier **la marque souhaitée,**

AC = CITROËN AH = ABARTH AP = PEUGEOT AR = ALFA ROMEO DS = DS

FO = FIAT PRO FT = FIAT JE = JEEP SP = SPOTICAR OP = OPEL UC = VO x-F

3**. Le Kanban personnalisé** permet de filtrer **par Marque et Point de vente afin d'avoir**

**une meilleure visibilité** sur la gestion des opportunités avec les différents statuts

## **Accéder aux leads**

<span id="page-6-0"></span>**Global**

(Marques + Spoticar)

- 1. Depuis la page d'Accueil et le tableau de synthèse des leads, je retrouve **tous les leads** de tous les marques de mon entité légale
- 2. J'ai une **colonne Marque** pour distinguer la marque du lead

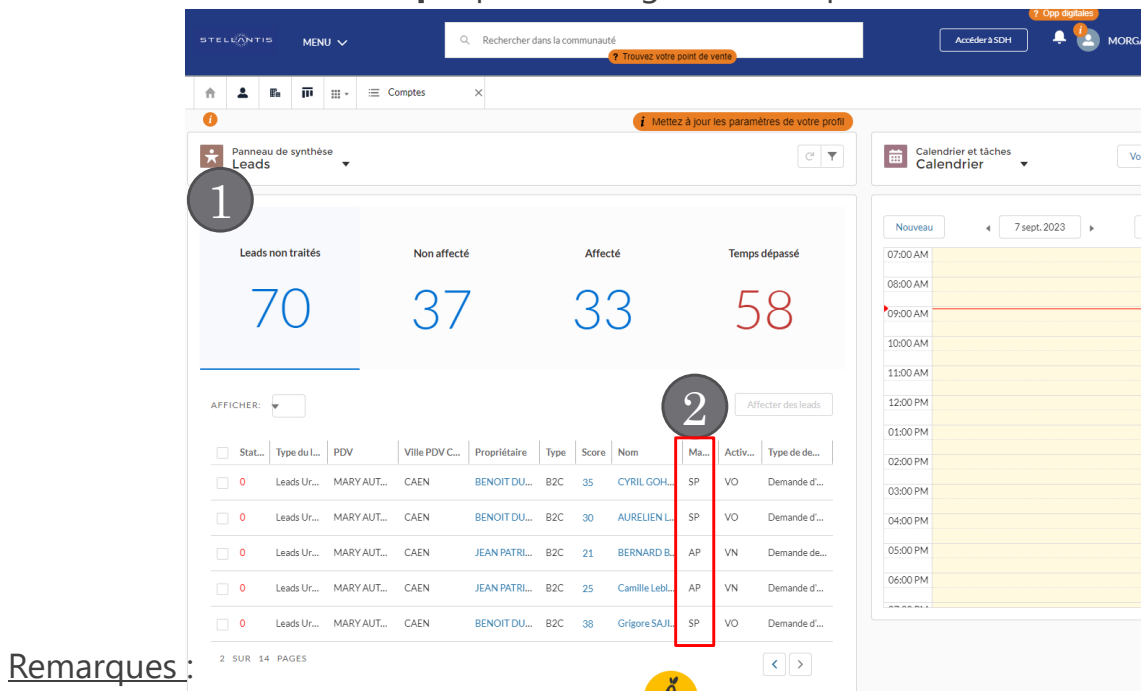

- Cliquer sur le nom du client pour ouvrir le lead. Ensuite le traitement du lead reste inchangé

- Le portail Spoticar n'existe plus. Les leads Spoticar sont à disposition dans le tableau de synthèse principal.

Les marques possibles :

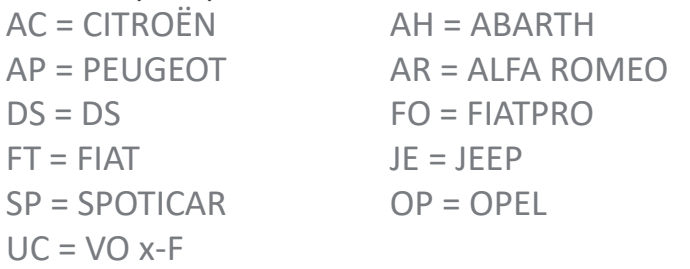

7

#### <span id="page-7-0"></span>**CUSTOMER FIRST – CREATION OPPORTUNITES**

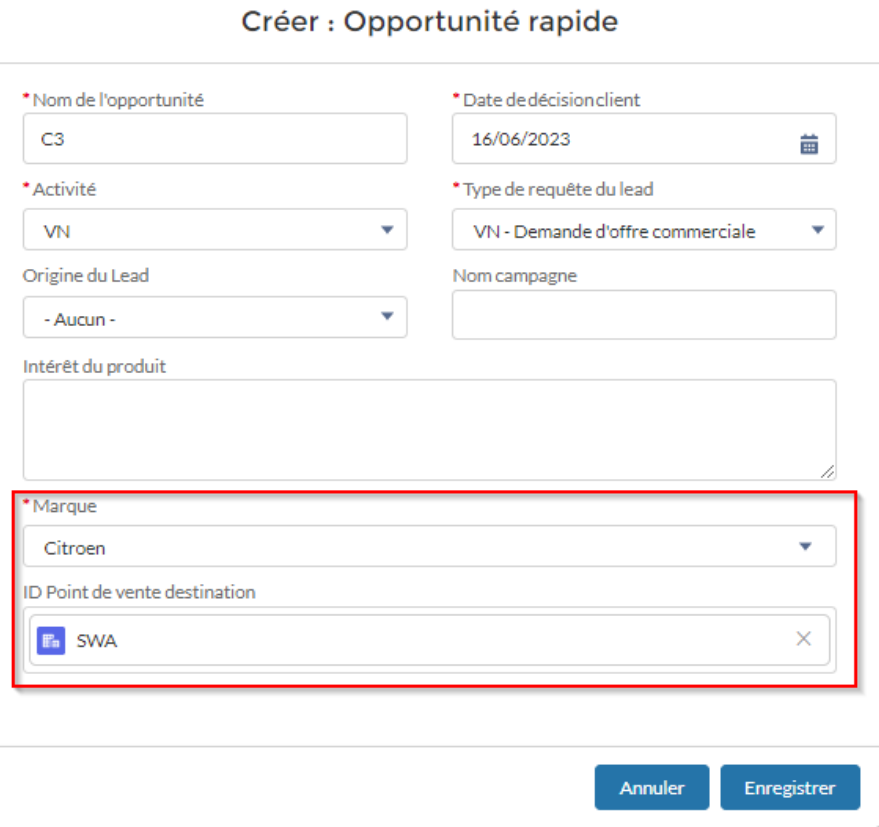

#### **DÉTAILS :**

#### **1. Création d'une opportunité rapide**

2 nouveaux champs supplémentaires sont obligatoires à la création :

- **La marque**

- **Le point de vente** 

La marque saisie dans l'opportunité permettra à C1st de rediriger le vendeur vers le bon outil de commande (SDH)

Pour les vendeurs qui travaillent pour plusieurs marques, **une opportunité doit être créée pour chaque marque** (ex : un vendeur qui travaille pour les marques Citroën et DS et qui doit faire une offre Citroën et une offre DS pour le même client devra créer deux opportunités pour le client (une pour Citroën et une pour DS).

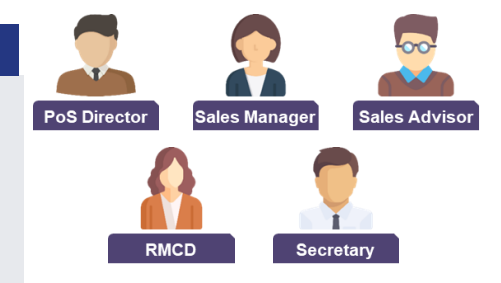

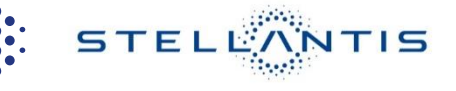

<span id="page-8-0"></span>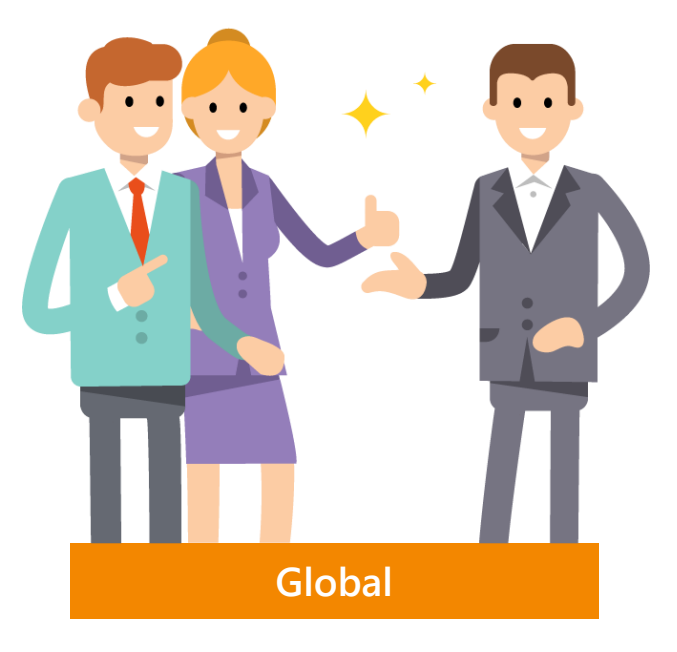

**Créer une opportunité**

- 1. Depuis une fiche client, cliquer sur Créer Opportunité Rapide
- 2. Je complete les champs obligatoires dont 2 nouveaux : Marque et PDV
- 3. Pour sélectionner le bon PDV, il faut écrire le nom de votre PDV, cliquer sur la loupe
- 4. Sélectionner le PDV avec la bonne marque (**type enregistrement : FCA OUTLET**)

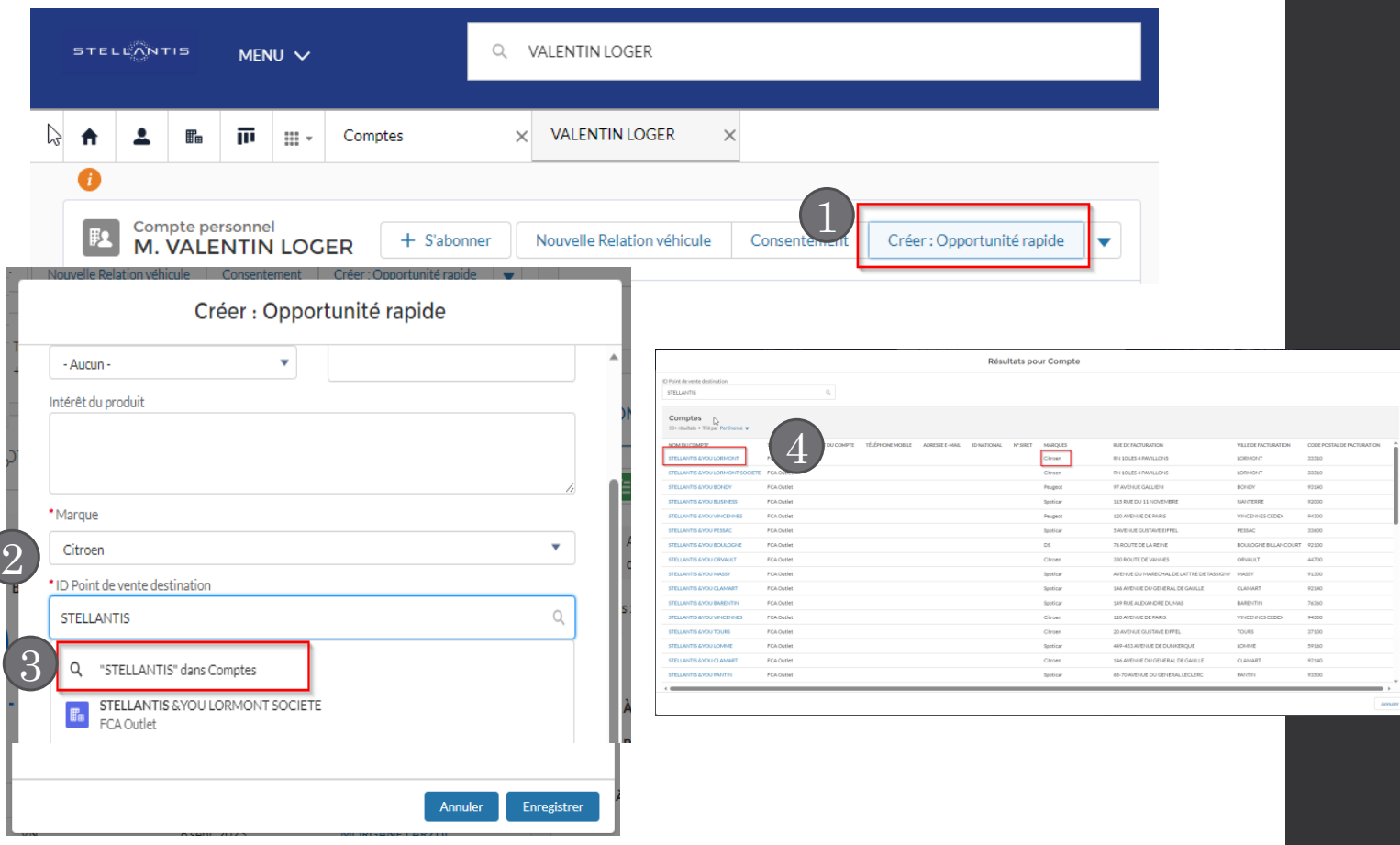

#### Remarques :

#### <span id="page-9-0"></span>**CUSTOMER FIRST – GESTION DES LEADS**

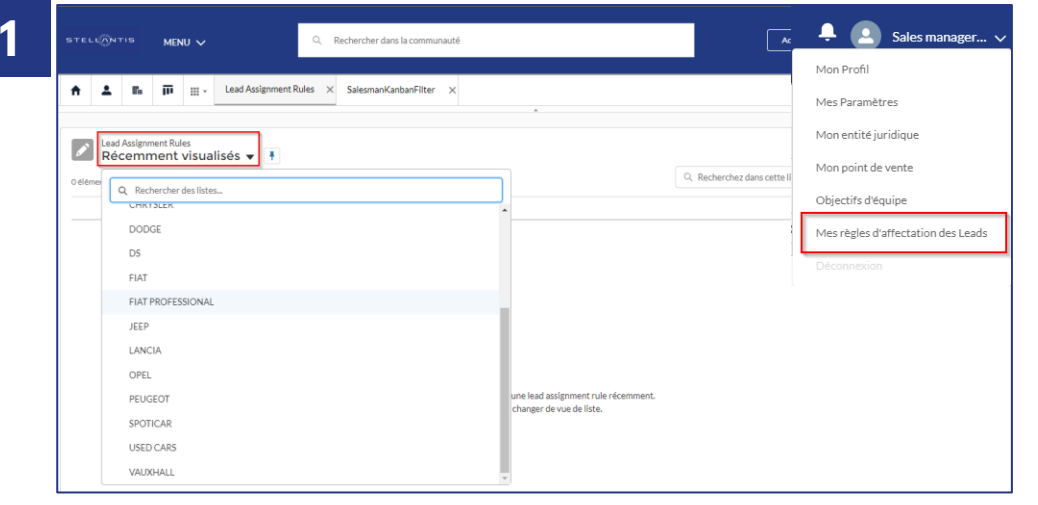

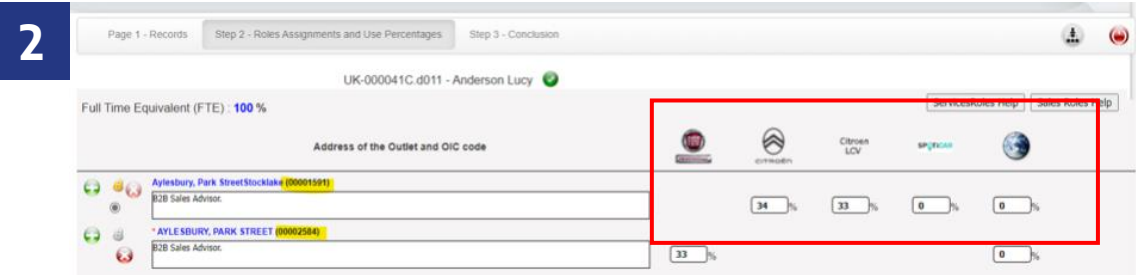

**3**

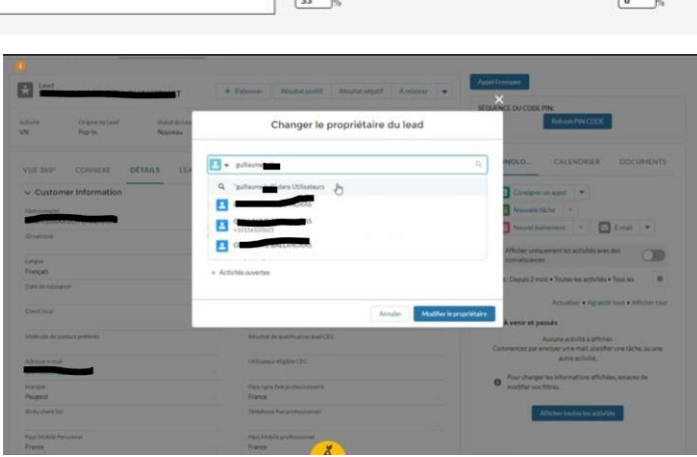

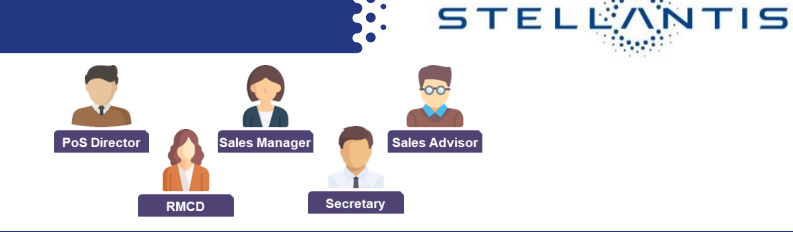

#### **DÉTAILS :**

1. En ce qui concerne la gestion des leads, la fonction de **Random** n'est plus disponible. Les concessionnaires qui utilisaient cette fonctionnalité ont été automatiquement reconfigurés pour attribuer les leads aux chefs des ventes. Nous vous invitons **à redéfinir les règles d'affectation si nécessaire.** Vous pouvez consulter le tutoriel ou les astuces pour savoir comment paramétrer l'affectation automatique des leads.

**2.** A noter que la réception des leads de Marque dépendra de la configuration du profil utilisateurs dans MyPeople et des Marques renseignées

3. l'anomalie « doublons d'utilisateurs » au niveau de la fonction d'affectation des leads a été relevée et reste en cours de correction pour le moment. Il faut cliquer sur la loupe pour afficher le détail de tous les utilisateurs et sélectionner l'utilisateur qui a pour Marque "FCA« et qui n'est pas indiqué « old »

#### <span id="page-10-0"></span>**CUSTOMER FIRST – BASE DE DONNES LOCALE RECHERCHER OU CREER UN CLIENT**

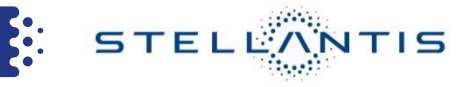

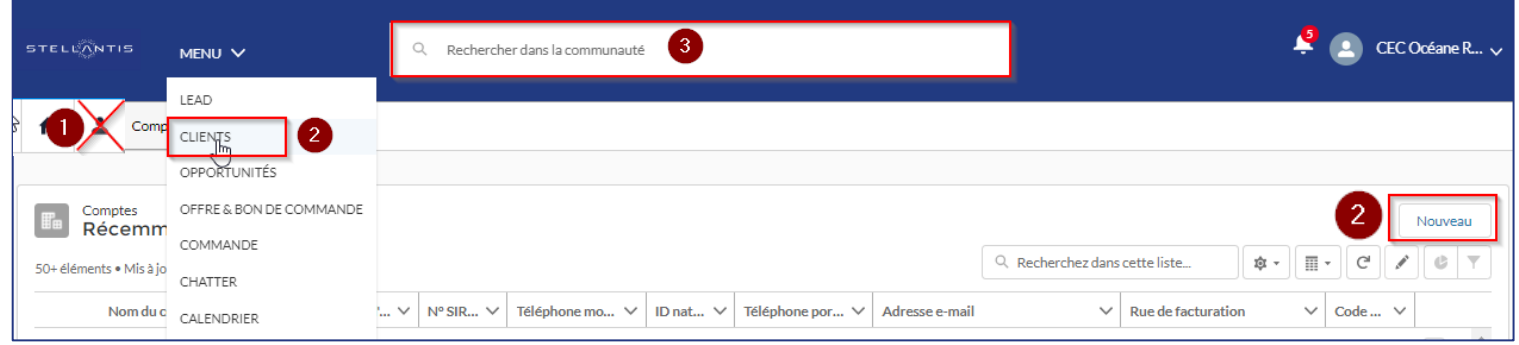

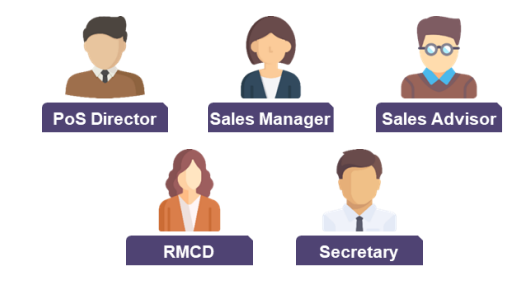

#### **DÉTAILS :**

**1. Base de données Stellantis** : La recherche dans la base de données Stellantis n'est plus disponible pour le

moment

**2. Base de données des concessionnaires ("Recherche dans la communauté")**

- Un nouveau parcours de creation client via Menu > Client > Bouton "Nouveau"
- La recherche d'un client sera limitée aux clients B2C et B2B **connus du distributeur.**
- Pour **être pleinement conforme au RGPD**, les champs relatifs au téléphone et à l'e-mail de l'entreprise sont

supprimés du compte B2B. **Les champs téléphone et e-mail doivent être renseignés dans le compte de** 

**contact B2B.**

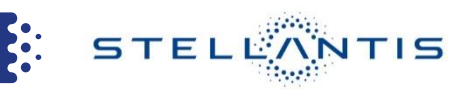

**[Retour menu](#page-1-0)**

## <span id="page-11-0"></span>**2 types d'alertes leads par mail :**

#### **1/ Paramétrage de l'alerte mail globale dans le point de vente à l'arrivée du lead**

Pour **les profils RMCD**, afin de s'assurer que vos équipes continuent de recevoir les leads, il est essentiel de renseigner correctement les adresses e-mail communes de votre point de vente.

#### **2/ Alerte Conseiller Commercial**

Pour que les conseillers commerciaux soient informés dès qu'un lead leur est affecté et qu'il doit le traiter, il est nécessaire d'activer l'alerte lead.

#### **[1/3 Suite >](#page-22-0)**

#### **PA RA M E T RAG E D E SA L ERT E S L E A D S ( R M C D )**

Е. **STELLANTIS** 

#### **1/Paramétrage de l'alerte mail globale dans le point de vente à l'arrivée du lead.**➔

## ❶**Menu « MON ENTITÉ JURIDIQUE»**

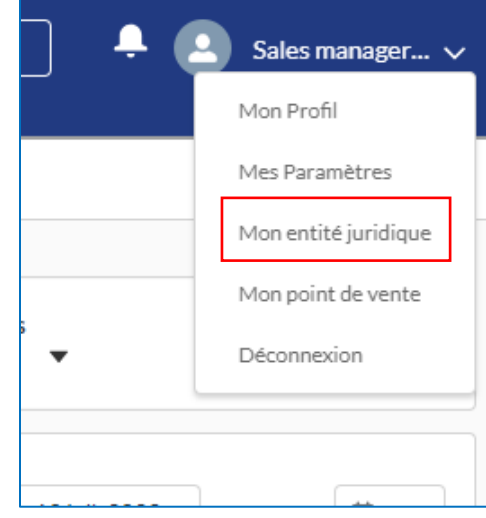

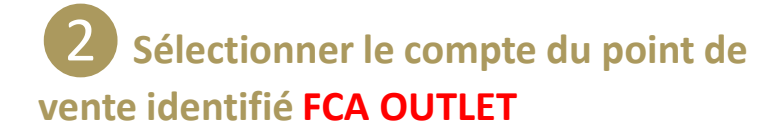

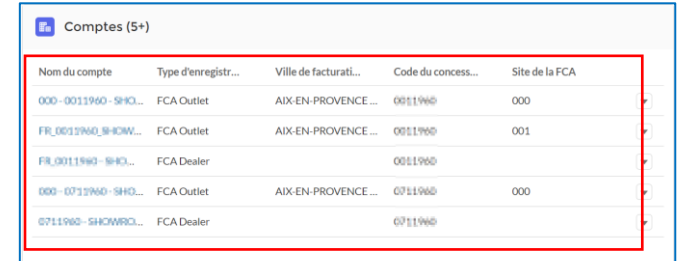

**❸Dans la section "Détails", veuillez remplir le champ "Email pour VN/VO/FI/SE".**

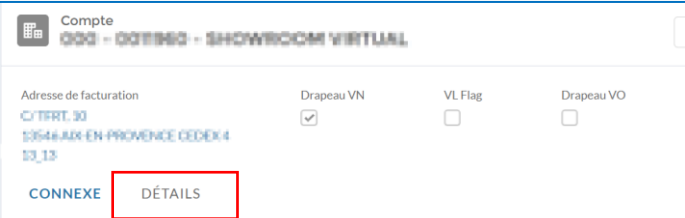

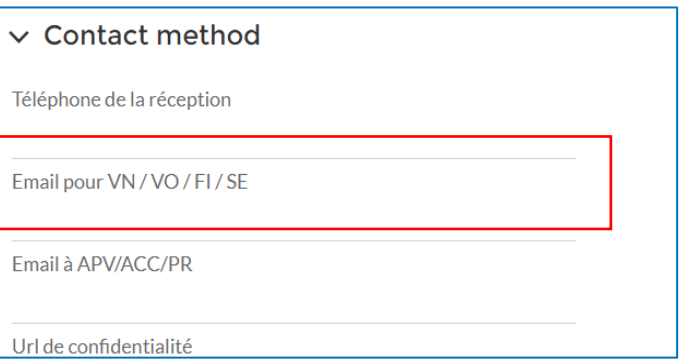

#### **[2/3 Suite >](#page-22-0)**

#### **Vous pouvez mettre jusqu'à 5 destinataires max en séparant les adresses mails par une virgule**

Pour configurer ces informations dans le compte concessionnaire, elles ne seront pas bloquées si la section a plus de 5 courriels, mais l'e-mail ne sera envoyé qu'au propriétaire principal.

#### **PA RA M E T RAG E D E S A L ERT E S L E AD S**

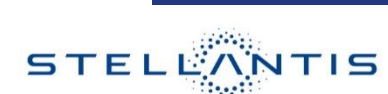

**[Retour menu](#page-1-0)**

#### **2/ Paramétrage de l'alerte mail pour les Conseillers Commerciaux** ➔

❶**Menu « MON PROFIL »** ❷**Cliquer sur « MODIFIER »**

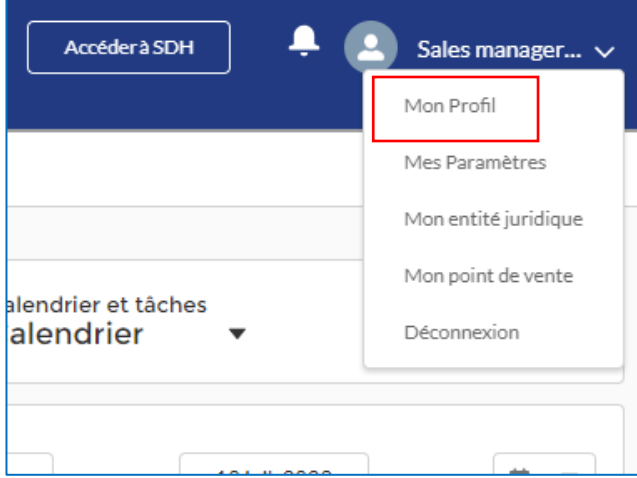

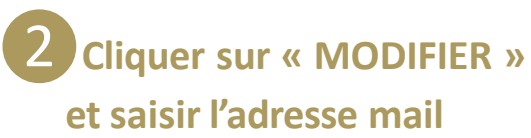

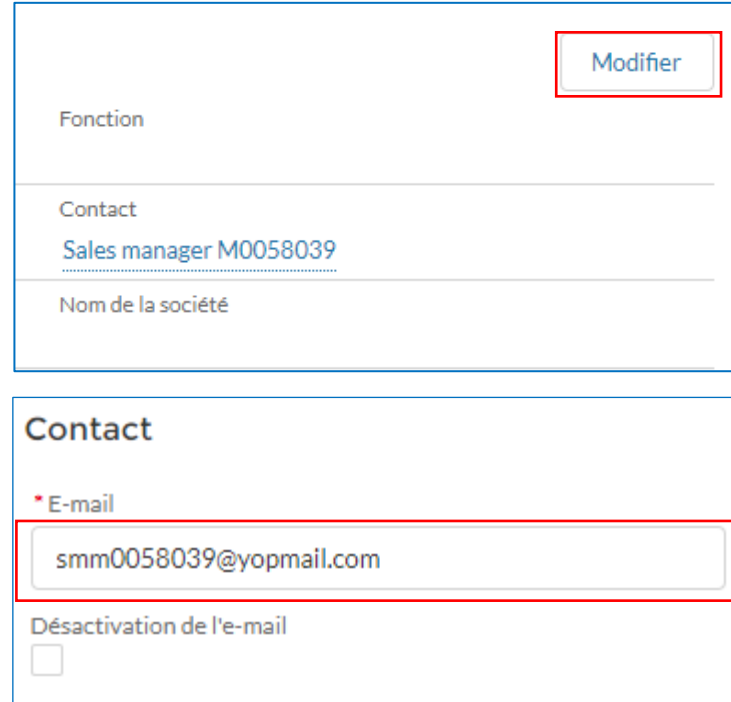

## ❸**Cocher la case**

#### **« Notifications de Leads actifs »**

**B**:

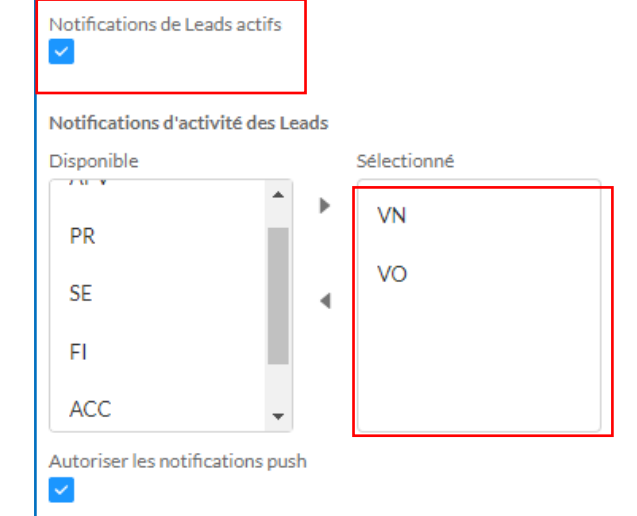

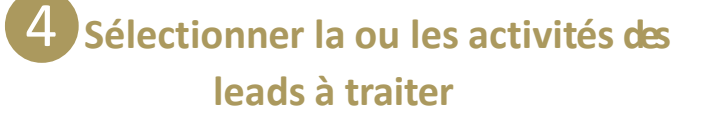

**STELLANTIS** 

**F:** 

#### <span id="page-14-0"></span>**FREESPEE: CONFIGURER SON N° DE TEL DANS SON PROFIL**

Pour **tous les utilisateurs**, afin de pouvoir continuer à utiliser Freespee, veuillez renseigner correctement votre numéro de téléphone.

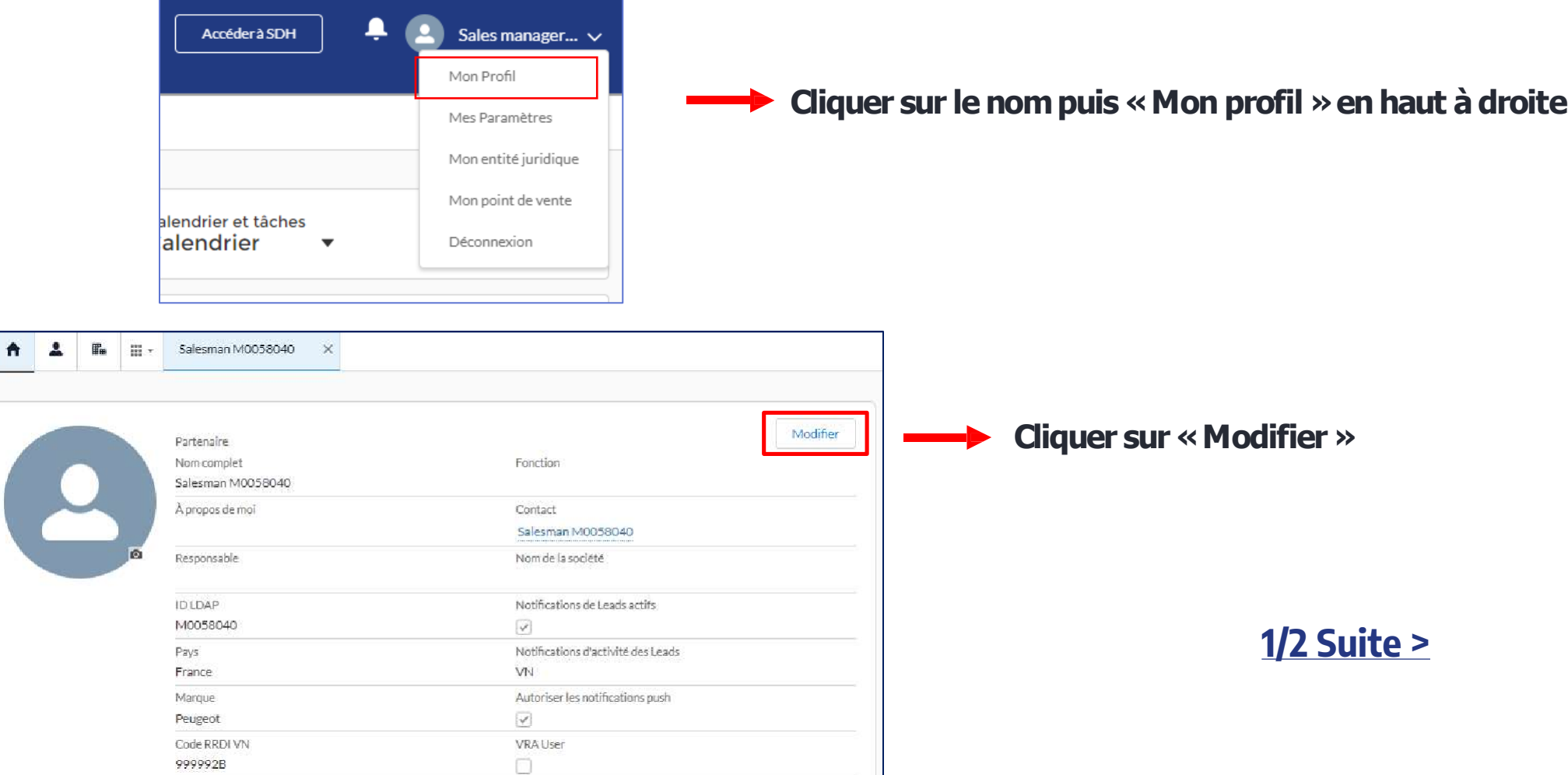

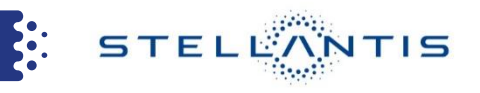

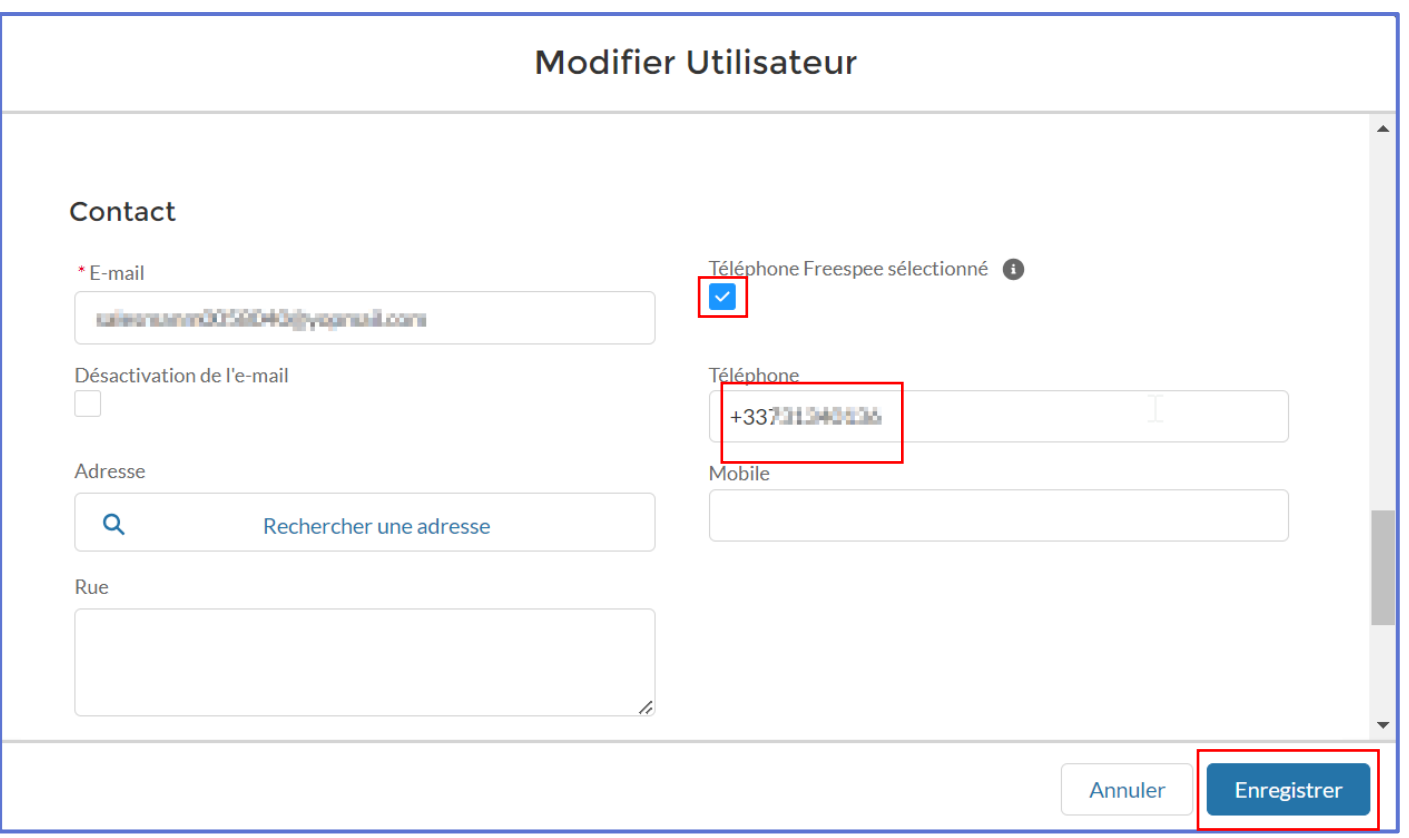

#### **Cocher la case « téléphone Freespee séléctionné »**

#### **Le numéro de téléphonedoit être saisi avec l'indicatif du pays (+33) et sans espaces**

**Puis cliquer sur «enregistrer »**

<span id="page-16-0"></span>Pour garantir la réception des relances marketing, il est essentiel de procéder au paramétrage adéquat pour vos vendeurs.

Dans mon profil, j'ai la possibilité de gérer mes activités

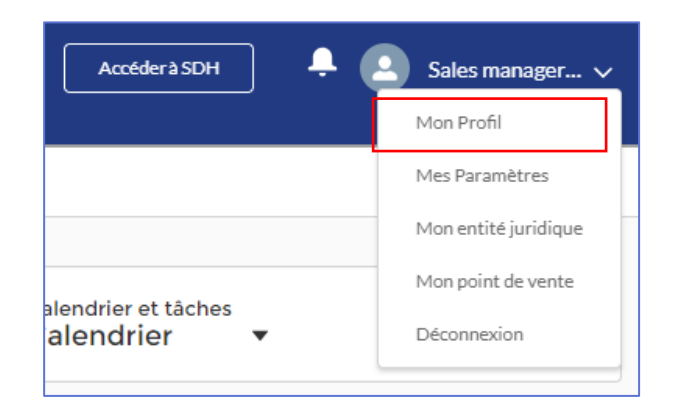

Il faut ensuite sélectionner les activités de vos vendeurs (B2C-VN / B2B-VN / B2C-VO / B2B-VO)

**Types d'activité** 

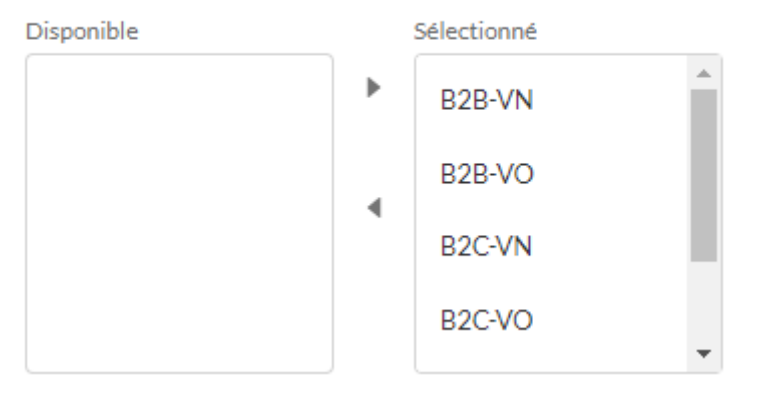

**Rappel** : Un vendeur sans activité ne se fera pas affecté de relances marketing

**B**:

**[Retour menu](#page-1-0)**

**STELLANTIS** 

### **[1/2 Suite >](#page-22-0)**

Rappel des règles d'affectation des relances marketing :

- 1. Affectation au vendeur de la commande (S'il a un profil vendeur actif avec activités correspondantes à la typologie de la campagne renseignées)
- 2. Affectation au propriétaire de la dernière opportunité (S'il a un profil vendeur actif avec activités correspondantes à la typologie de la campagne renseignées)
- 3. Affectation équitable entre tous les vendeurs (Profil vendeur actif avec activités correspondantes à la typologie de la campagne renseignées)
- 4. Affectation entre tous les CDV (Profil CDV actifs)

**Rappel** : Pour avoir le profil Vendeur dans C1ST, il faut renseigner le métier Vendeur (Salesman) dans MyPeople

**[Retour menu](#page-1-0)**

**STELLANTIS** 

**B**:

#### <span id="page-18-0"></span>**RENSEIGNER LE RESPONSABLE DES VENTES DANS C1ST**

STELEANTIS **E:** 

❶**Accéder au compte du point de vente via 'Menu" et "Mon entité juridique"**

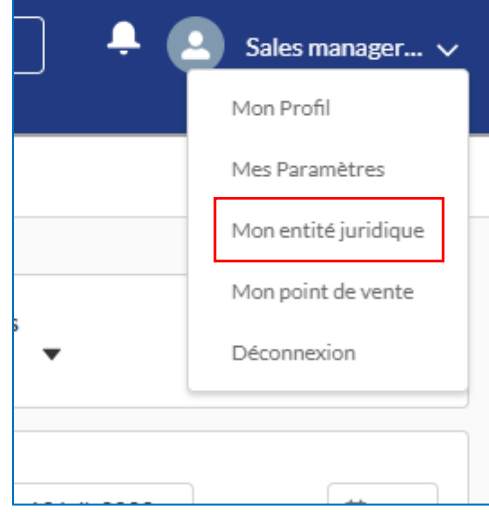

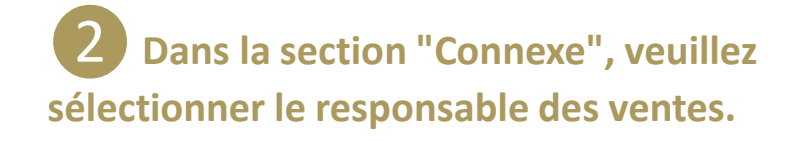

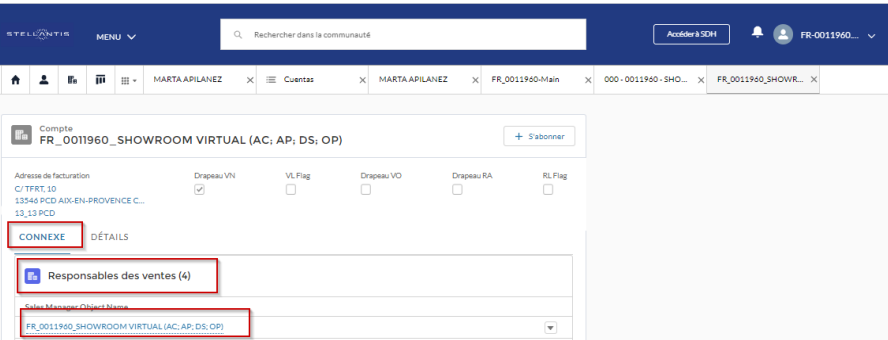

**❸Pour confirmer et mettre à jour, il faut renseigner le chef des ventes concerné par chaque marque.**

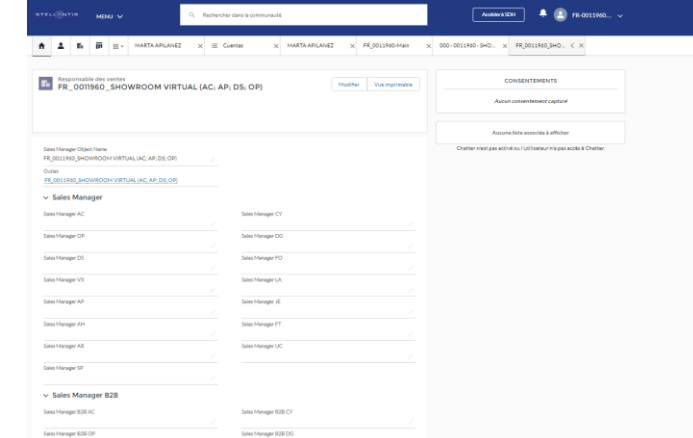

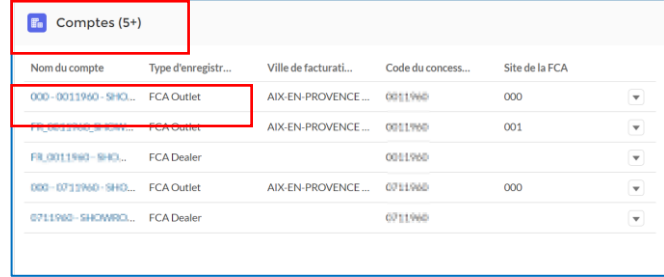

**STELLANTIS** 

**B**:

#### <span id="page-19-0"></span>**C R É E R U N C A L E N D R I E R D E T Â C H E S**

- 1. Cliquer sur « **Voir tout** » dans Calendrier
- 2. Ajouter un calendrier en cliquant sur la roue et « **nouveau calendrier** »
- 3. Choisir objet « **Tâche** »
- 4. Créer le calendrier en renseignant :
	- Nom du calendrier = Mes tâches à traiter
	- Debut : Echeance uniquement (date)
	- Champ de fin : écheance uniquement (date)
	- Appliquer un filtre : Mes taches ouvertes
	- Nom du champ à afficher : Objet
- 5. Les tâches/contacts automatiques apparaitront alors en haut de votre calendrier.
- Vous pouvez créer vos tâches à traiter dans 1 couleur et les tâches traitées dans une autre

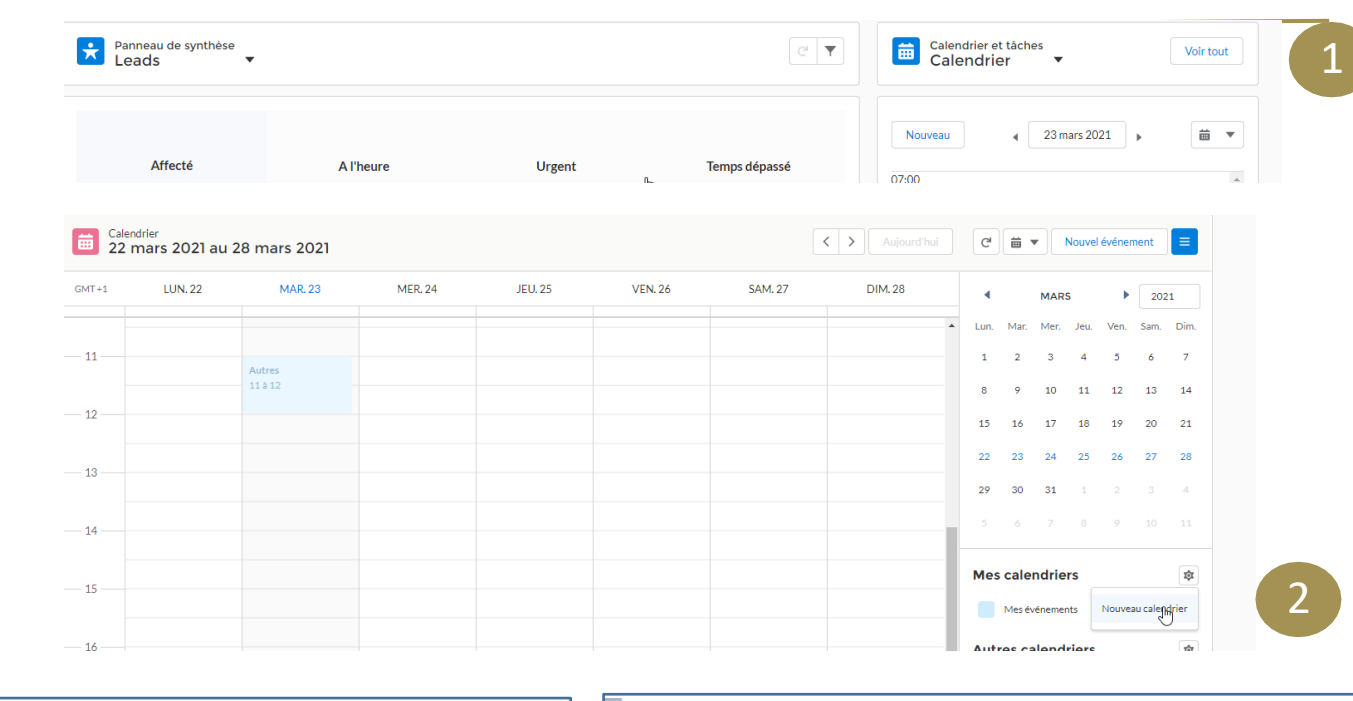

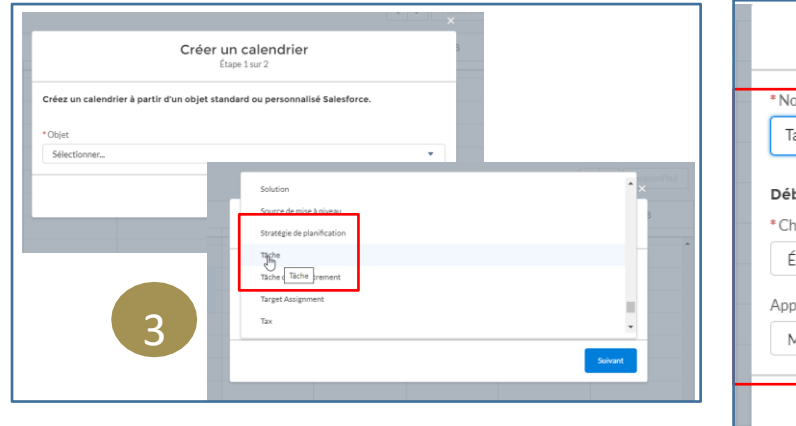

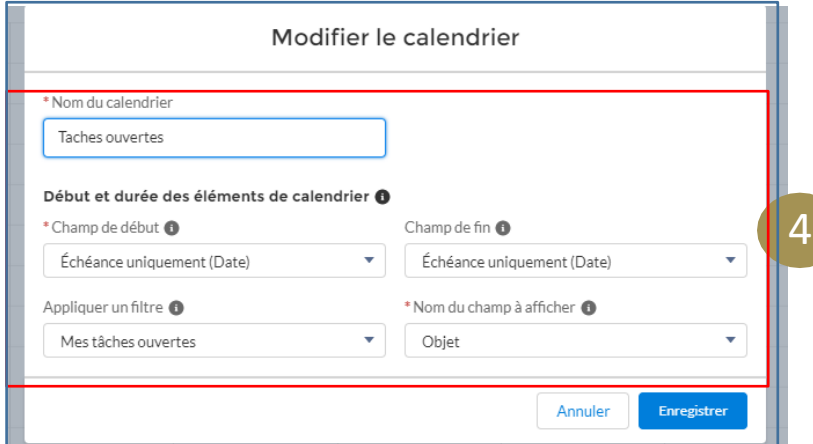

#### <span id="page-20-0"></span>**COMMENT TROUVER SES RELANCES TELEPHONIQUES VIA LA LISTVIEW ?**

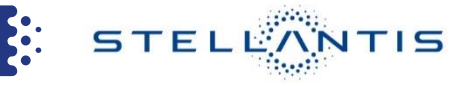

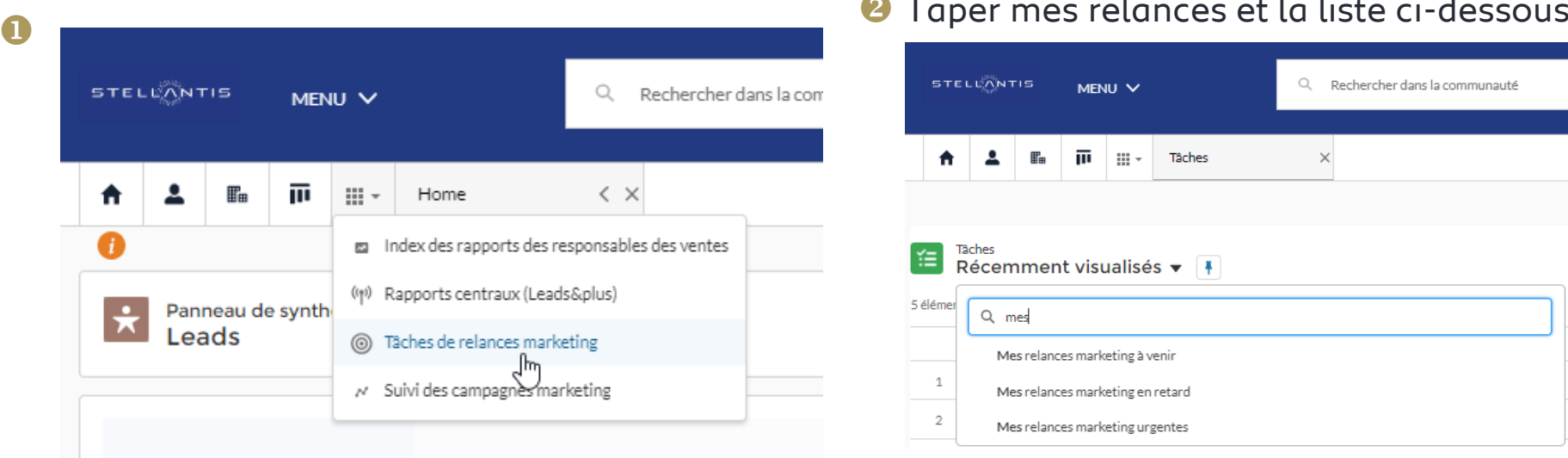

#### **2** Taper mes relances et la liste ci-dessous apparait

3 Depuis la liste j'ai accès au téléphone du client pour le contacter.

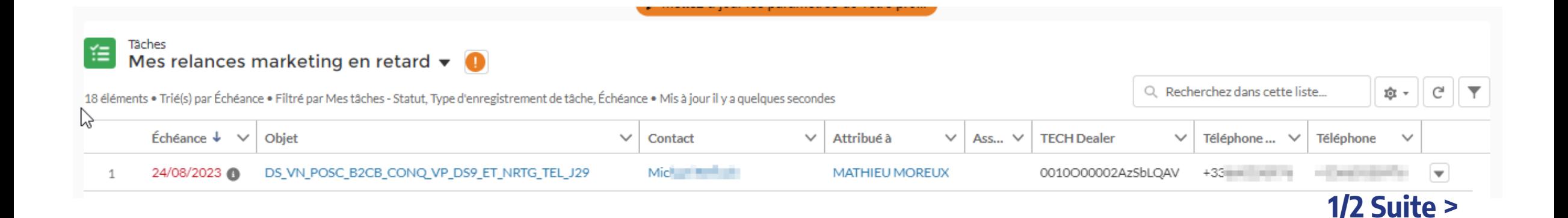

STELEANTIS

Follow up Event

**S:** 

Follow Up Task

#### **COMMENT TROUVER SES RELANCES TELEPHONIQUES VIA LA LISTVIEW ?**

Après l'avoir contacté, j'ouvre la tâche en cliquant sur l'objet pour indiquer en commentaire le résultat de l'appel et marquer la tache comme terminée.

 $\vee$  Marquer comme terminé

Tâche 淮 DS\_VN\_POSC\_B2CB\_CONQ\_VP\_DS9\_ET\_NRTG\_TEL\_J29

Associé à Échéance Contact Statut 24/08/2023 Michael **Land** Ouvert

```
曲
                                                                                                                    Calendrier et tâches
                                                                                                                                                                                                         Voir tout
                                                                                                                    Calendrier
                                                                                                                                           \overline{\phantom{a}}v Informations sur la tâche
Objet
                                                      Type
DS_VN_POSC_B2CB_CONQ_VP_DS9_ET_NRT
                                                      Appeler
                                                                                                                                                            12 sept. 2023
                                                                                                                                                                                                           苗▼
                                                                                                                Nouveau
G_TEL_J29
                                                                                                                                                                            b
                                                      Commentaires
Associé à
                                                                                                              07:00 AM
                                                                                                                                                                                                                 ▲
                                                                                veuillez
                                                      Bonjour l
                                                     contacter M. {{AutomationAud-b9eb99b7-
                                                                                                              08:00 AM
                                                      7085-3fe9-85de-
                                                      f2772c7b0284"."FIRSTNAME"}} suite à la
                                                                                                              09:00 AM
                                                                                                                               i Email template
                                                      campagne
                                                     DS_VN_POSC_B2CB_CONQ_VP_DS9_ET_NRT
                                                                                                              10:00 AM
                                                      G_TEL_J29
All Stores
```
Prendre en charge

<span id="page-22-0"></span>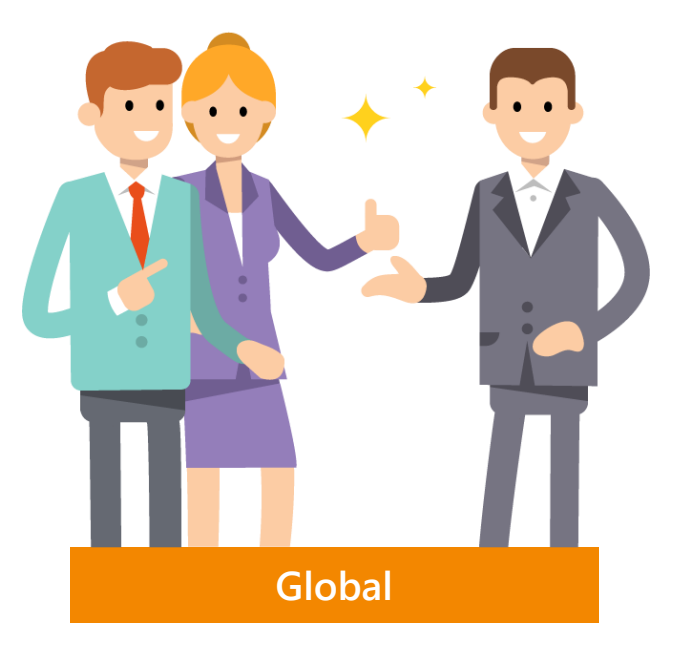

**Rechercher un client**

- 1. Depuis la page d'Accueil, j'utilize la **barre de recherche** "Rechercher dans la communauté" pour rechercher mon client
- 2. Je sélectionne mon client ayant pour type "B2C Local" ou "B2B Local"

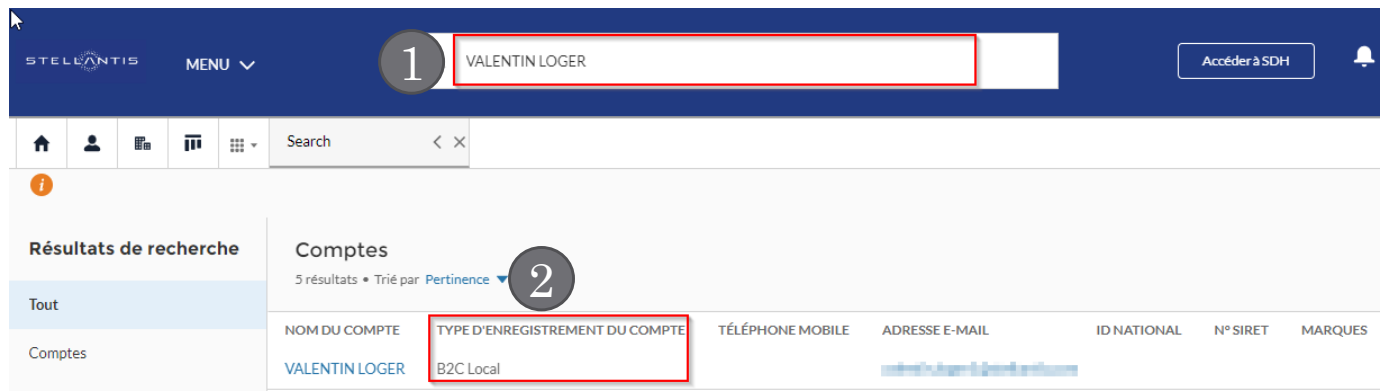

#### Remarques :

Dans un premier temps, je retrouve les informations suivantes sur mon client : Ses coordonnées Ses relations Véhicule Ses opportunités en cours (avec offre/bdc/commande actifs) Ses opportunités (Analyse des besoins/Négociation) des 30 derniers jours Ses offres et BDC Ses commandes Ses tâches et évènements créé à partir de mai Sa flotte véhicule (B2B) Loueur Ses demandes RLC

<span id="page-23-0"></span>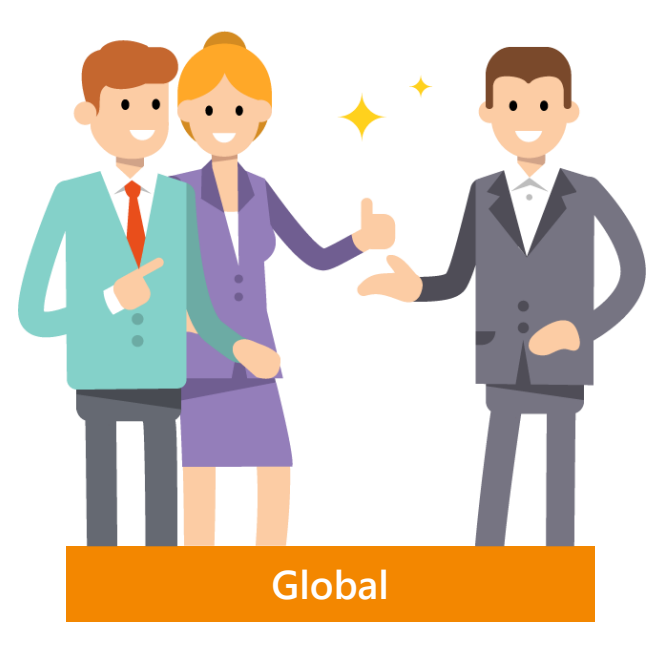

**Créer un client**

- 1. Depuis le menu > Client
- 2. Cliquer sur le bouton **Nouveau** pour créer un nouveau client
- 3. Choisir B2C Local ou B2B Local en function du type de client (Particulier ou Société)

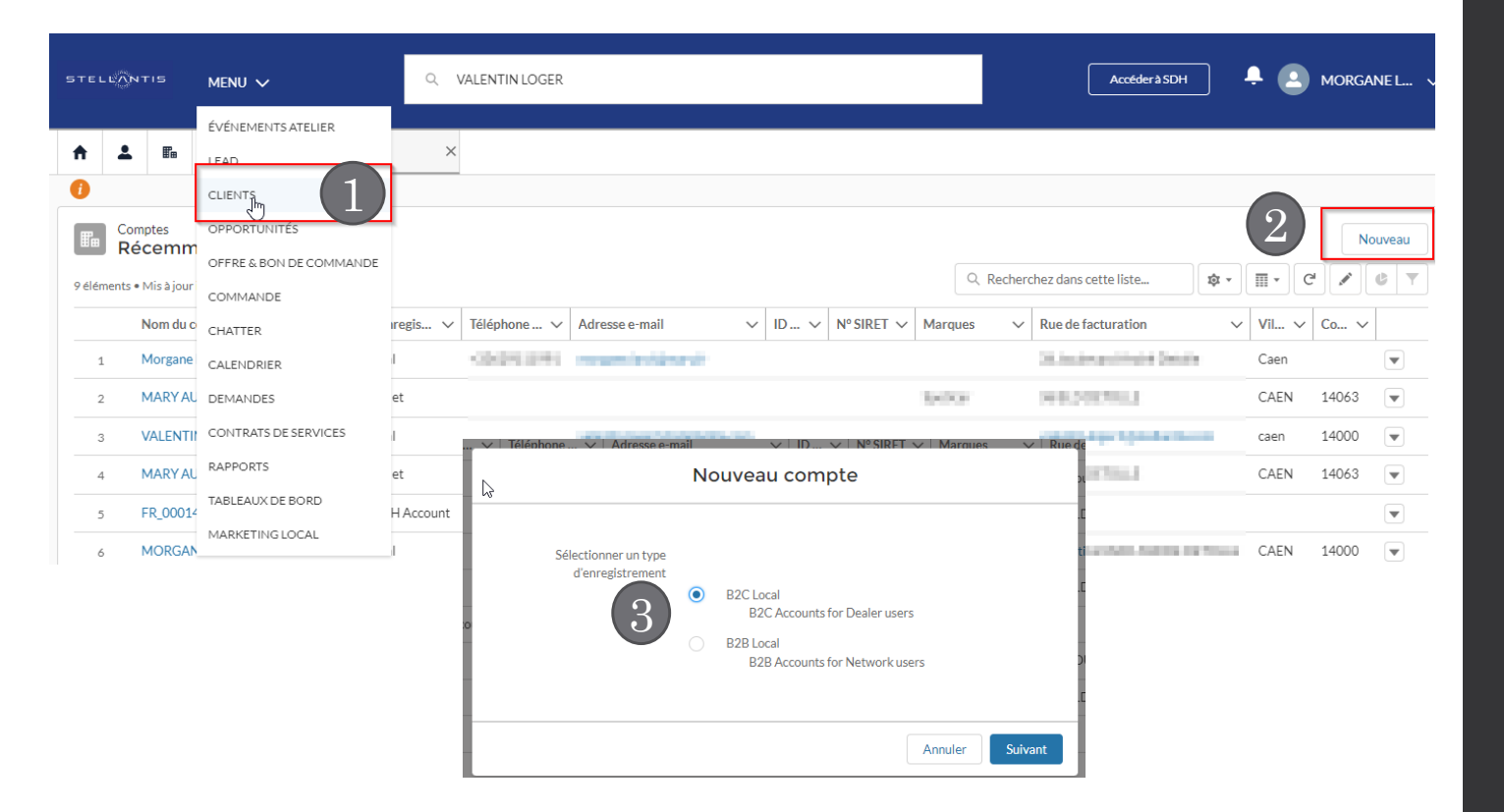

Remarques :

En plus des champs obligatoires habituels (Nom, Prénom, tél ou mail) il faut renseigner la Marque

<span id="page-24-0"></span>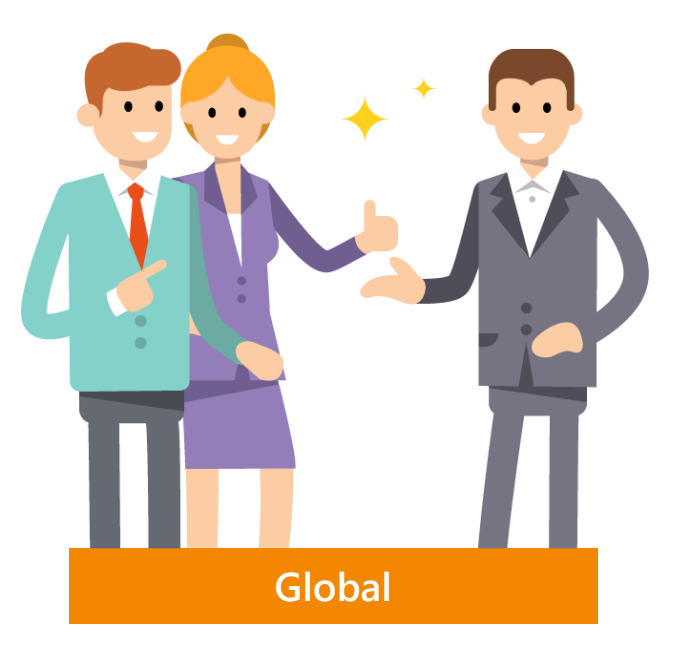

**Créer un contact B2B**

- 1. Depuis le compte B2B > onglet Connexe
- 2. Cliquer sur le bouton **Nouveau Contact** pour créer un nouveau contact B2B
- 3. Compléter les informations obligatoires, puis enregistrer
- 4. Vous pouvez maintenant poursuivre le parcours commercial en sélectionnant le contact B2B dans la liste.

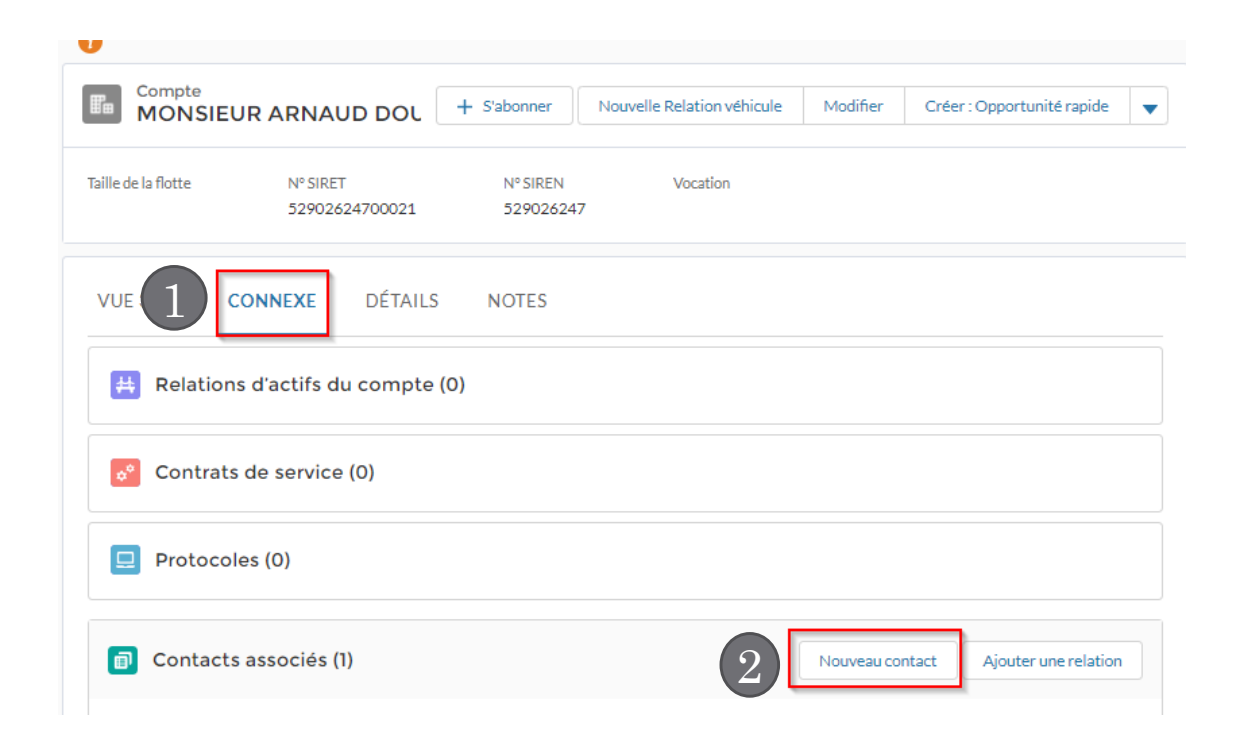

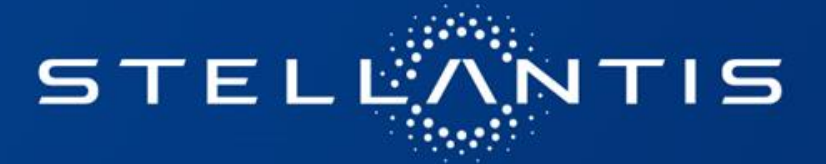